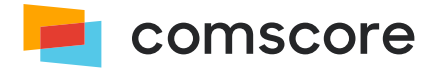

# **JavaScript Library**

# **Implementation Guide**

document version: 5.9.1; released on November 8, 2023

*for further information, please contact:* Comscore Tag Support +1 866 276 6972

# **Contents**

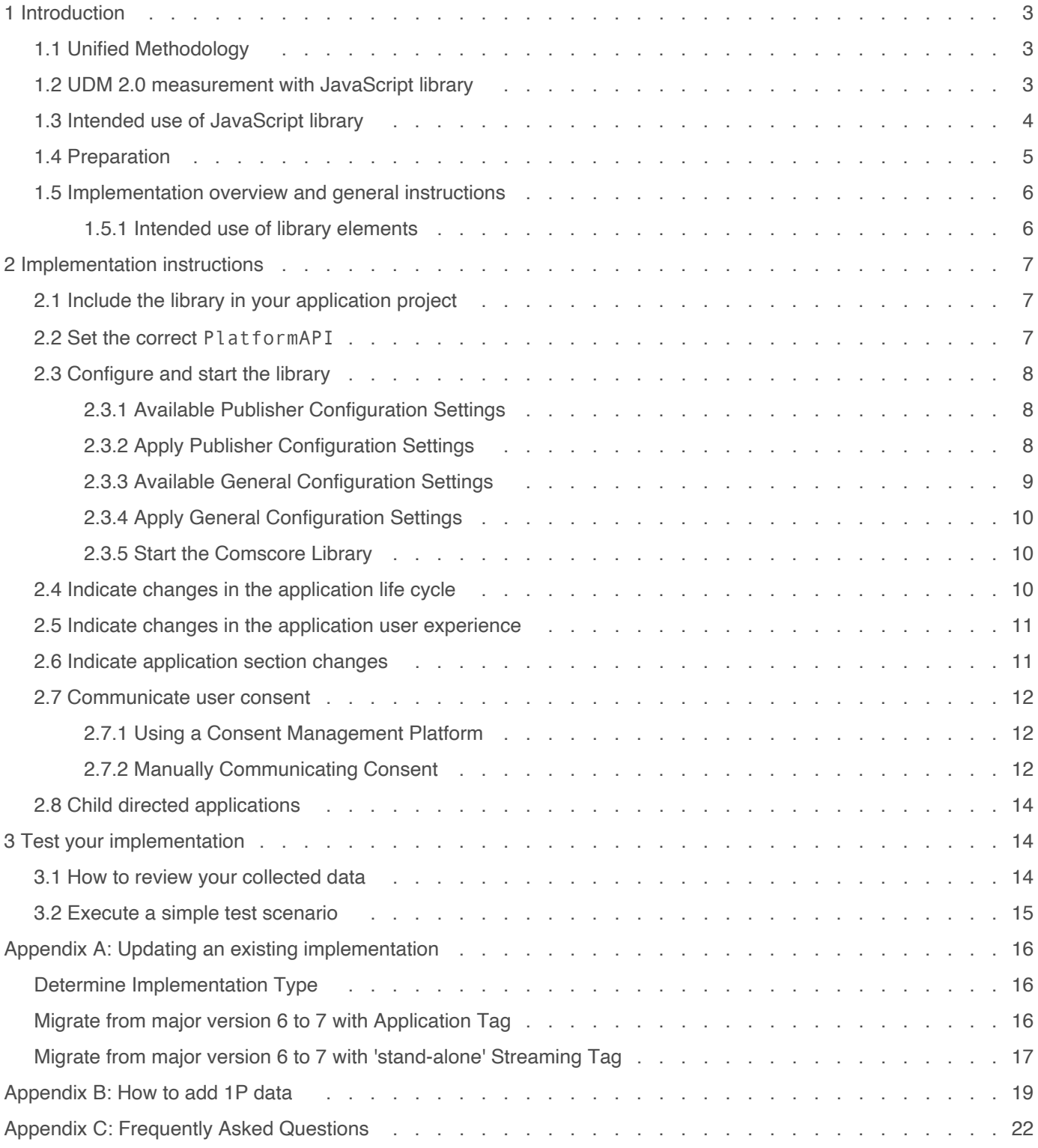

comscore

## <span id="page-2-0"></span>**1 Introduction**

**Use of the Comscore SDK is subject to the licenses and other terms and conditions set forth herein, including the materials provided in the SDK deliverables. Your use of this SDK and/or transmission of data to Comscore constitutes your agreement to these licenses and other terms and conditions, including the Data Sharing Agreement.**

In our continuous efforts to provide the market with highest quality audience measurement data, Comscore Media Metrix uses the *Unified Digital Measurement* methodology.

### <span id="page-2-1"></span>**1.1 Unified Methodology**

Unified Digital Measurement is a best-of-breed approach that puts the consumer — the human, not the machine — at the center of Comscore measurement and relies on Panel data as well as Census or Server data. Data from the Comscore panel provides a 360° view of the consumer including demographics, cross-visitation, etc. while Census data from tags provides overall, sitespecific usage activity. Through the advent of measuring consumption of content and ads, Comscore has been measuring more entities and campaigns as consumer's media consumption grows across channels, devices, and environments. Grounded in rigorous methodology and by tying this data to panel observations, Comscore uses these assets together in what Comscore calls Unified Digital Measurement (UDM).

We're ensuring our new iteration - UDM 2.0 - will stand the test of time. UDM 2.0 combines first-party data from digital publishers and TV networks in a privacy-preserving manner to ensure audiences are represented with the same granularity and precision as you have come to expect. A separate document about UDM 2.0 is available from your Comscore account team or implementation support team.

A key element for UDM 2.0 is that Comscore's audience reporting services like Media Metrix and Video Metrix will use information from panels, enhanced with *first-party* (*1P*) publisher-specific data of the consumer provided by the publisher. Please refer to *[Appendix B: How to add 1P data](#page-18-0) on page 19* for details on providing additional 1P data in tags. 1P Data can consist of:

- Optional 1P identifier data (e.g., obfuscated value of a login identifier)
- Optional demographics data age group and gender provided these are available

### <span id="page-2-2"></span>**1.2 UDM 2.0 measurement with JavaScript library**

The JavaScript library provides a (Mobile) Audience Measurement solution designed to accurately capture and report on usage measurements for streaming media players intended to be shown on web pages or OTT applications. A similar solution is available for other popular platforms from which Comscore reports reach and launches.

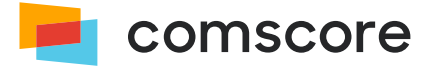

Comscore combines 1P data from digital publishers and TV networks in a privacy-preserving manner to ensure your audiences are represented with the same granularity and precision as you have come to expect. For PC and Mobile web browsers runtime environments the tag tries to set a third-party cookie. The PlatformAPI for these environments

(analytics.PlatformApi.PlatformApis.WebBrowser) also offers an opt-in functionality which will let it additionally try to set a publisher-specific first-party cookie with the name scor uid.

While the first-party cookie functionality is disabled by default, **it is strongly advised to enable the first-party cookie functionality feature** by using the enableFirstPartyCookie configuration setting, as shown in the implementation instructions to *[Configure and start the library](#page-7-0) on page 8* . Optionally, you can add additional information about the consumer to enhance your results. Please refer to  $\mathcal{P}$  [Appendix B: How to add 1P data](#page-18-0) on page 19 for details on providing 1P data.

Please note this first-party cookie functionality feature **is not available** in the PlatformAPI for other runtime environments.

#### **About first-party cookie lists...**

If you enable the first-party cookies in your PC and Mobile web browsers runtime environments and you maintain a list of firstparty cookies — for example as part of your privacy statement — then please make sure to add the scor\_uid cookie to your list. Its purpose is Audience Measurement. Please be aware the Comscore Publisher Tag uses this cookie in accordance with policies surrounding user consent signals as described in *[Communicate user consent](#page-11-0) on page 12* .

The JavaScript library will continue to collect data for the same purposes as approved with your current implementation.

If you have any questions or concerns about the instructions in this document, or about elements of the JavaScript library, then please contact your Comscore account team or implementation support team.

### <span id="page-3-0"></span>**1.3 Intended use of JavaScript library**

The instructions in this document are intended to be used with **version 7.8.0 and subsequent 7.x.y releases** of the JavaScript library for implementation using JavaScript code in any these environments:

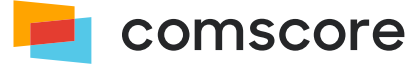

- streaming media players in web sites or web applications intended for PC and Mobile web browsers like Chrome, Safari or Microsoft Edge
- Sony Playstation 3 and 4 as well as other Sony devices which provide a Trilithium or JSMAF runtime environment.
- Samsung Legacy Platform SmartTV TV sets and Bluray devices
- LG TV sets with a Netcast or Cordova runtime environment
- Cordova 2.7 TV apps
- AppleTV 3rd generation
- AppleTV tvOS
- Chromecast Custom Receiver
- Xbox One WinJS environment
- WebOS environment
- Node.js environment
- OTT Applications not intended for PC and Mobile web browsers that use generic HTML5/CSS/JavaScript

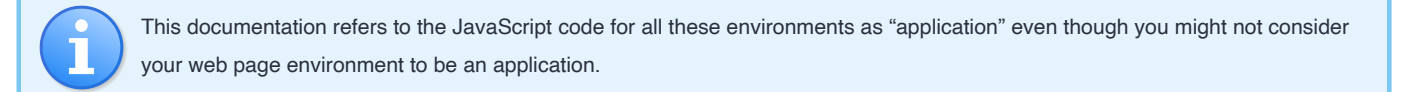

If you are using a different kind of environment or if your application is developed in another programming language then please contact your Comscore account team to ask for guidance.

### <span id="page-4-0"></span>**1.4 Preparation**

Please complete the following checklist before adding the JavaScript library to your streaming media players intended to be shown on web pages or OTT applications:

- 1. Familiarize yourself with the instructions in this document.
- 2. If you are updating an existing implementation, then please refer to *[Appendix A: Updating an existing implementation](#page-15-0) on [page 16](#page-15-0)* to see if there are any relevant steps mentioned for your situation.
- 3. Confirm your Comscore *Publisher ID* also known as the *Client ID* or *c2 value* which is a number with at least 7 digits, provided by Comscore.

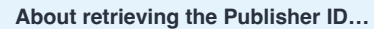

- 1. Use a web browser to visit *Comscore Direct [\(http://direct.comscore.com/clients/MobileApp.aspx\)](http://direct.comscore.com/clients/MobileApp.aspx)* .
- 2. Log in to Comscore Direct with your user account and password if you are prompted to. If you are a Comscore client but do not have a Comscore user account then please contact your client service representative. If you are not yet a Comscore client please sign up for a user account through Comscore Direct.
- 3. Confirm you are on the *Mobile App* tab and click on *Get Tag* to show a popup which contains the Publisher ID.

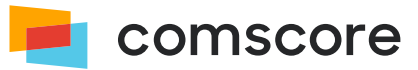

### <span id="page-5-0"></span>**1.5 Implementation overview and general instructions**

The implementation for streaming media players intended to be shown on web pages or OTT applications involves the following steps:

- 1. Include the library in the application project.
- 2. Update application project configuration as needed for the library to provide all its functionality.
- 3. Add code statements to configure and start the library.
- 4. Add code statements to indicate changes in user experience as needed (i.e., video and/or audio content playback).
- 5. Add code statements to indicate application section changes as needed.

#### <span id="page-5-1"></span>**1.5.1 Intended use of library elements**

As you work with the library you might see classes, methods or properties which do not appear in this documentation. Those library elements are exposed either because the solution requires it or because they are needed for custom solution implementations for which Comscore provides additional instructions.

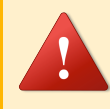

**Please ensure you do not use any library elements which do not appear in this documentation unless you have received explicit instructions for their use from Comscore.**

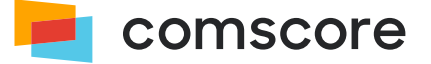

## <span id="page-6-0"></span>**2 Implementation instructions**

This section contains the instructions for mandatory and optional parts of a standard implementation.

### <span id="page-6-1"></span>**2.1 Include the library in your application project**

Typically, the file with the Comscore JavaScript library will be named *comscore.js* (it may include a version as part of the file name). This file needs to be part of your application project. To use the library API you need to get a reference to it.

**The code examples in this document assume you have created a reference called** analytics **as is used in this example code.**

#### **For OTT application use cases**

Please include the file with the Comscore JavaScript library in your application project. Please create your own reference to the library API as a shorthand in your application source code:

7. let analytics = ns\_.analytics; // Create your own reference.

Please note that the library can also be included as a CommonJS module:

```
7. const analytics = require('./comscore'); // Use the path to the JavaScript library file.
```
#### **For Web browser use cases**

For web browser use cases you need to make the JavaScript file available to your web page. You can put the file on your hosting environment or CDN or include as part of a larger JavaScript file together with other libraries you might use. Once you have made the file available, please ensure it is loaded in your web page. It can be loaded dynamically (or asynchronously) as long as you make sure the file is loaded before any of the code statements that use the library API are executed.

**Immediately following loading of the file, please create your own reference to the library API** to ensure you have access to the version of the API your implementation expects. For example:

```
3. <script src="path/to/your/hosted/comscore.js"></script>
4. \sqrt{\phantom{a}} <script>
5. var analytics = ns_.analytics; // Create your own reference.
6. \sqrt{\frac{25}{10}}
```
The reason this needs to happen immediately after loading the file is that web pages could contain first and third party code that load different versions of the library, which will contain the API specific to that version. By creating your own references you are ensuring your implementation will work as intended.

#### <span id="page-6-2"></span>**2.2 Set the correct** PlatformAPI

**First**, you need to inform the library of the environment it is running in by calling the

analytics.PlatformApi.setPlatformAPI( environment ) method and indicate the environment your application is running in. The available environment argument values are shown below.

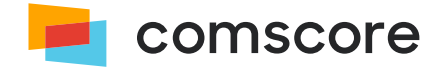

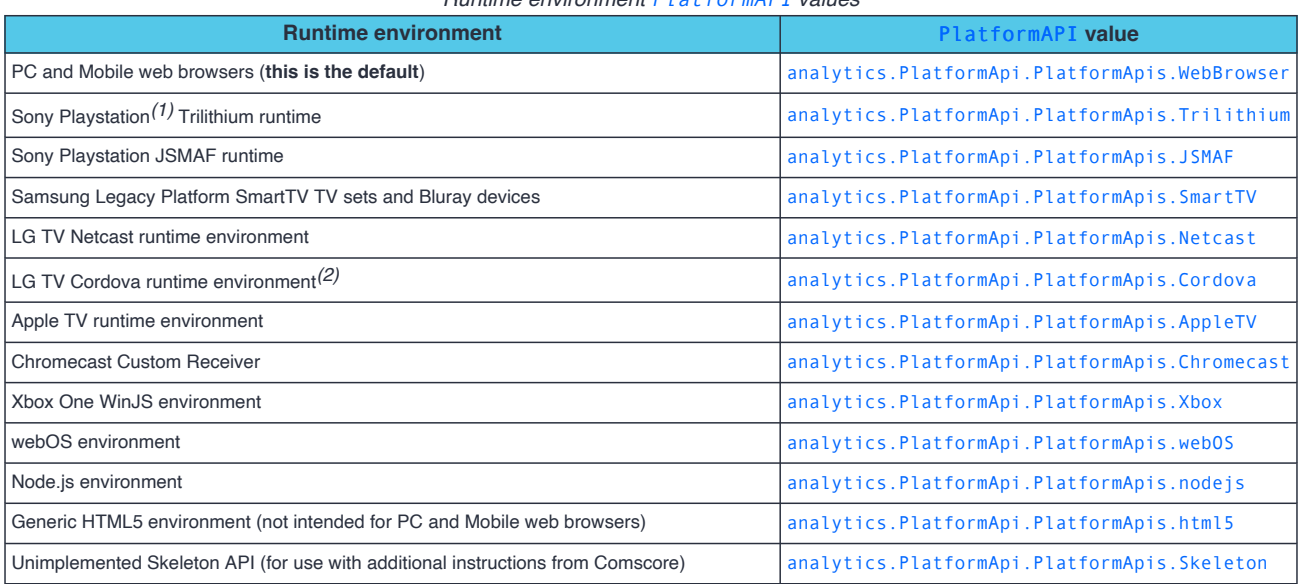

#### *Runtime environment* PlatformAPI *values*

For example, to set the PlatformAPI to match a Chromecast environment:

10. analytics.PlatformApi.setPlatformAPI(analytics.PlatformApi.PlatformApis.Chromecast);

After setting the PlatformAPI you can configure the library by providing publisher-specific configuration settings and — where applicable — general configuration settings, prior to instructing the library to start collecting data.

### <span id="page-7-0"></span>**2.3 Configure and start the library**

It is strongly advised to configure and start the library when your application starts. For web browser use cases this would be when the web page containing your streaming media player(s) is loaded. For OTT application this would be when you initialize your own code in the application.

#### <span id="page-7-1"></span>**2.3.1 Available Publisher Configuration Settings**

The library configuration settings used for standard solution implementations are listed below. All other configuration settings you might see are for custom solution implementations and should only be used when instructed by Comscore.

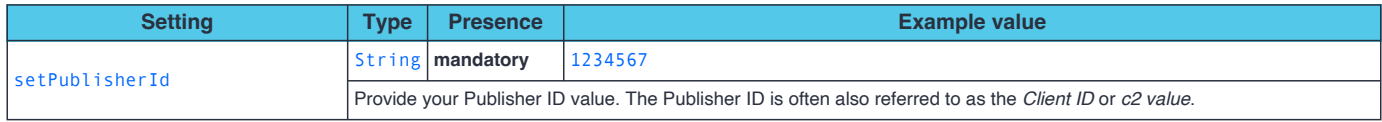

#### <span id="page-7-2"></span>**2.3.2 Apply Publisher Configuration Settings**

The appropriate values for your publishers-specific configuration settings are assigned through a simple object during the construction of a PublisherConfiguration object instance, after which the PublisherConfiguration object instance is provided to the library API.

*<sup>(2)</sup>* This should not be confused with mobile applications developed with Cordova, which have their own Comscore library solution.

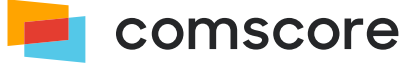

*<sup>(1)</sup>* Also supports other Sony devices with the same runtime.

```
11. var myPublisherConfig = new analytics.configuration.PublisherConfiguration({
12. 'publisherId': '1234567' // Provide your Publisher ID here.
13. | \} } } ;
14. analytics.configuration.addClient( myPublisherConfig );
```
#### <span id="page-8-0"></span>**2.3.3 Available General Configuration Settings**

Aside from the publisher-specific configuration settings the library also offers general configuration settings. For standard solution implementations the available configuration settings are listed below. All other configuration settings you might see are for custom solution implementations and should only be used when instructed by Comscore.

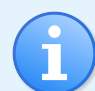

Any general configuration settings that might need to be used, are expected to only be provided by the publisher who 'owns' the application, i.e., the party who makes the application publicly available to users. Partners and other publishers who might be also tagging the application — for example for traffic sharing purposes — are **not** expected to set any of the general configuration settings.

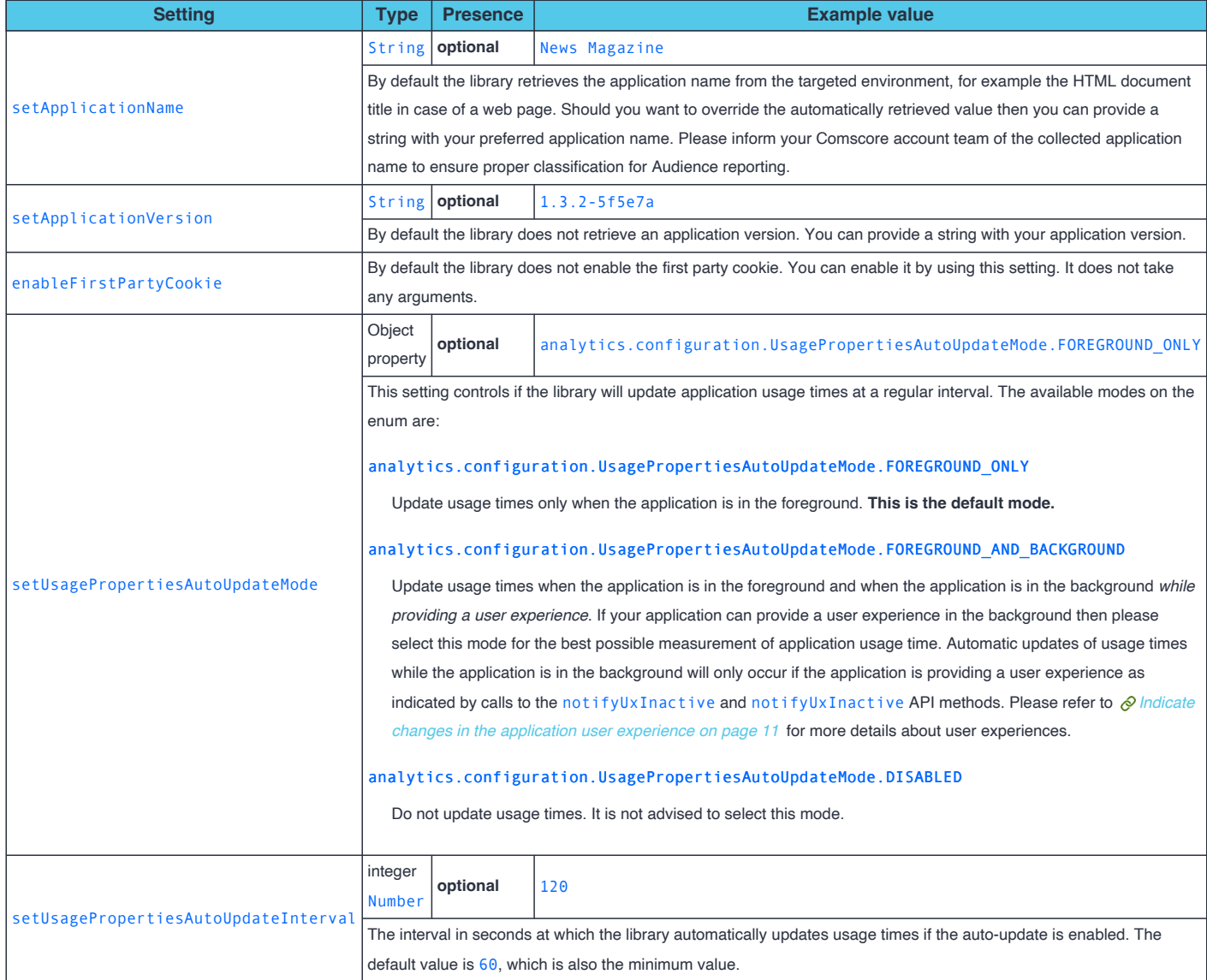

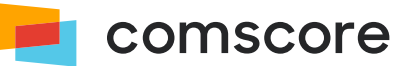

#### <span id="page-9-0"></span>**2.3.4 Apply General Configuration Settings**

The appropriate values for general configuration settings are assigned using methods of a configuration object on the library singleton object.

```
16. analytics.configuration.enableFirstPartyCookie();
17. analytics.configuration.setUsagePropertiesAutoUpdateMode(
      analytics.configuration.UsagePropertiesAutoUpdateMode.FOREGROUND_AND_BACKGROUND );
```
#### <span id="page-9-1"></span>**2.3.5 Start the Comscore Library**

To instruct the library to start collecting data it is required to call the start method after providing configuration settings.

21. analytics.start();

## <span id="page-9-2"></span>**2.4 Indicate changes in the application life cycle**

You **only** need to follow the instructions in this section if you are implementing in an OTT application. For web browser use cases you should **not** indicate changes in the application life cycle.

The library typically cannot automatically detect changes in the application life cycle of OTT applications. Please inform the library of background and foreground transitions of the application by calling the application life cycle notification methods.

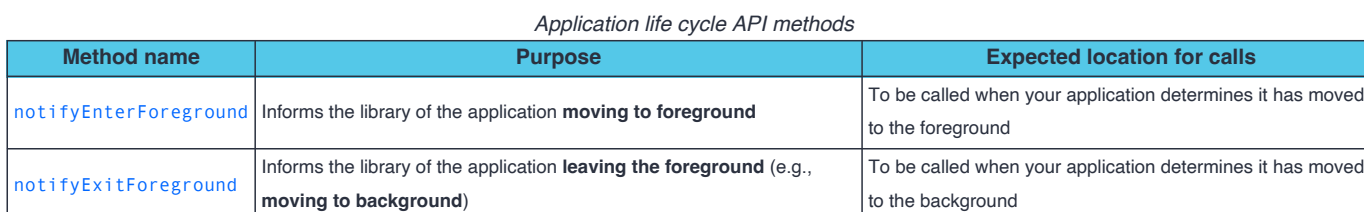

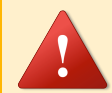

**About calling the application life cycle notification methods at appropriate times…**

If you have added the code statements for configuring and starting the library in the advised location then that ensures optimal operation of the library.

The library relies on these application life cycle notifications to properly collect analytics data on application usage. If you do not follow these instructions then the library will not be able to correctly measure application usage.

For example, to notify the library of a transition to foreground when your application is started:

| analytics.notifyEnterForeground();

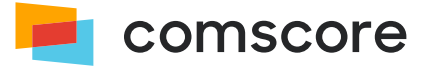

## <span id="page-10-0"></span>**2.5 Indicate changes in the application user experience**

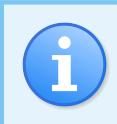

You **only** need to follow the instructions in this section if you are implementing in an OTT application. For web browser use cases you should **not** implement calls to user experience notification methods.

If your application can provide a user experience – like the playback of music or video – **while the application is in the background**, then it is particularly important to implement calls to the user experience notification methods on the library API for the correct measurement of usage time during background activity.

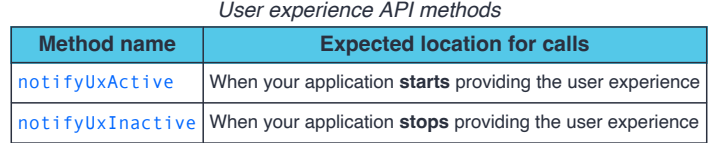

Please make sure to only call these methods if your application can provide a user experience **while it is in the background**. If your application cannot provide a user experience while it is in the background, then you should not call these methods.

For example, to notify the library of the start of playback of audiovisual content:

analytics.notifyUxActive();

### <span id="page-10-1"></span>**2.6 Indicate application section changes**

These instructions are entirely optional and only need to be followed if you want metrics to be reportable per section of your OTT application. For web browser use cases you should **not** indicate application section changes.

To have metrics reported per section of your application, you can notify the library when the user changes sections by calling the application event notification method notifyViewEvent. The notifyViewEvent can be supplied with a Object argument, of which the key/value pairs specify the *Event-specific Labels*.

Labels are name/value pairs used to collect data. Use the ns\_category *Label* to indicate the name of the section the user has changed to. You should work with your Comscore account team to establish what the ns\_category label values should be, based on your desired dictionary goals.

Please make sure to always call the application event notification method whenever your application changes to *another* section. Please make sure to provide the label ns\_category with section names that are suitable for your application. When the user changes to general sections of your application  $-$  such as a home screen or a startup splash screen  $-$  then please use an empty string as the value of label ns\_category. The following example shows the use of section name value "news":

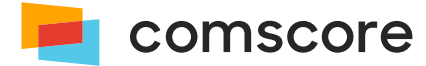

```
41. // The user changes to the "news" section
42. analytics.notifyViewEvent({
43. 'ns_category': 'news'
44. | \};
```
#### <span id="page-11-0"></span>**2.7 Communicate user consent**

Applicable privacy and data protection laws and regulations may require companies to capture and/or document a user's consent for measurement. For example, the European Union's General Data Protection Regulation ("GDPR") and the Privacy and Electronic Communication Directive 2002/58/EC and the California Consumer Privacy Act ("CCPA") have requirements regarding capturing user consent or providing consumers the ability to opt-out of the sale of personal information, where appropriate. Please note that the implications of applicable privacy and data protection laws and regulations may vary and are best evaluated by each individual business.

#### <span id="page-11-1"></span>**2.7.1 Using a Consent Management Platform**

If you are using the library in streaming media players in web sites or web applications intended for PC and Mobile web browser, and you are using a Consent Management Platform (CMP) which implements iAB Global Privacy Platform (GPP) 1.1 or iAB Transparency and Consent Framework (TCF) version 2.2, then the library integrates with the CMP to automatically collect user consent. No additional steps are necessary to enable this integration, other than to ensure the Comscore library can access the CMP data as per the GPP 1.1 or TCF 2.2 technical specification.

If you are using the library in an iframe and the library is expected to use its TCF 2.2 CMP integration to automatically retrieve and collect user consent data, then you are expected to emulate either *tcfapi()* inside the iframe. An example script that emulates the in-frame \_\_tcfapi() call, is provided by the *[TCF 2.2 specification](https://github.com/InteractiveAdvertisingBureau/GDPR-Transparency-and-Consent-Framework/blob/master/TCFv2/IAB%20Tech%20Lab%20-%20CMP%20API%20v2.md#is-there-a-sample-iframe-script-call-to-the-cmp-api) (https://github.com/ [InteractiveAdvertisingBureau/GDPR-Transparency-and-Consent-Framework/blob/master/TCFv2/](https://github.com/InteractiveAdvertisingBureau/GDPR-Transparency-and-Consent-Framework/blob/master/TCFv2/IAB%20Tech%20Lab%20-%20CMP%20API%20v2.md#is-there-a-sample-iframe-script-call-to-the-cmp-api) [IAB%20Tech%20Lab%20-%20CMP%20API%20v2.md#is-there-a-sample-iframe-script-call-to-the-cmp-api\)](https://github.com/InteractiveAdvertisingBureau/GDPR-Transparency-and-Consent-Framework/blob/master/TCFv2/IAB%20Tech%20Lab%20-%20CMP%20API%20v2.md#is-there-a-sample-iframe-script-call-to-the-cmp-api)* . This script can be copied verbatim from the TCF 2.2 specification and implemented in your iframe.

**The library currently does not support the use of its GPP 1.1 CMP integration when the library is used in an iframe.**

#### <span id="page-11-2"></span>**2.7.2 Manually Communicating Consent**

This section explains the steps to manually communicate user preference (e.g., did a user opt in or out of measurement), where required, for publishers with an existing implementation of a Comscore library when a Consent Management Platform is not present.

Comscore collects data through the use of name/value pairs, typically called 'labels' in Comscore tagging implementation documents. Data collection is autonomous and controlled by the Comscore libraries, influenced by library API method calls in the application project source code.

**To manually communicate user consent** a publisher must **add label** cs\_ucfr to the Comscore library configuration code statements **as a** *Persistent Label*. This will cause the label and its value to be persisted through the application run and included by the Comscore library in all collected data transmissions. In this process the publisher **should not change any other configuration settings**.

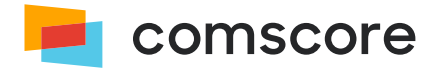

The accepted values for the cs\_ucfr user consent label are:

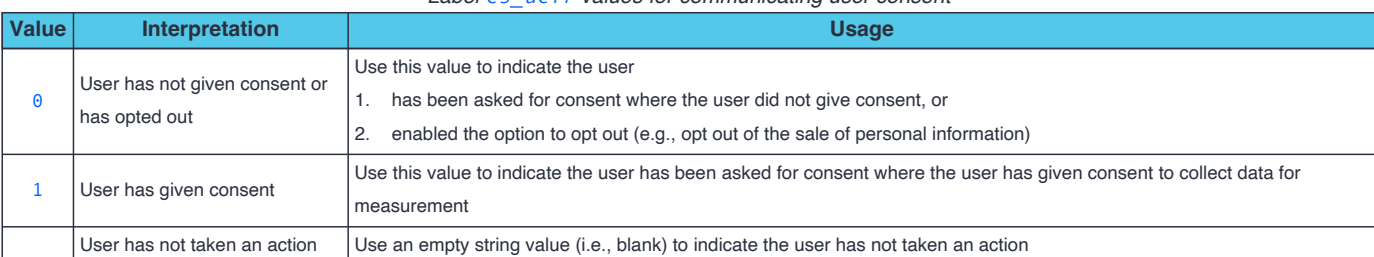

*Label* cs\_ucfr *values for communicating user consent*

**About including label** cs\_ucfr **when not collecting user consent opt-in or when the user consent value is unknown…**

In countries that do not require explicit opt-in consent for measurement the following may be applicable:

- If **consent is not collected** for a user, then **do not populate** label cs\_ucfr.
- If **the user consent value is not known** when the library is configured and started, then **populate label** cs\_ucfr **with an empty string value (i.e., blank)** as part of the library configuration. Please populate label cs\_ucfr as a *Persistent Label* with the appropriate value as soon as the user consent value is known and subsequently notify the library of a *Hidden Event*.

If the user consent value is **not** known at the time the library is configured and started, then the cs\_ucfr can be populated with an empty string value (i.e., blank) as a *Persistent Label* as part of the library configuration. Regardless of exactly what configuration settings appear, for the purpose of collecting user consent the persistentLabels configuration setting needs to be added (or modified) on the PublisherConfiguration. This configuration setting accepts persistent labels as a Object of which the key/value pairs represent label name/value pairs.

For example, assuming the user has given consent, the aforementioned configuration code statements would be changed as follows:

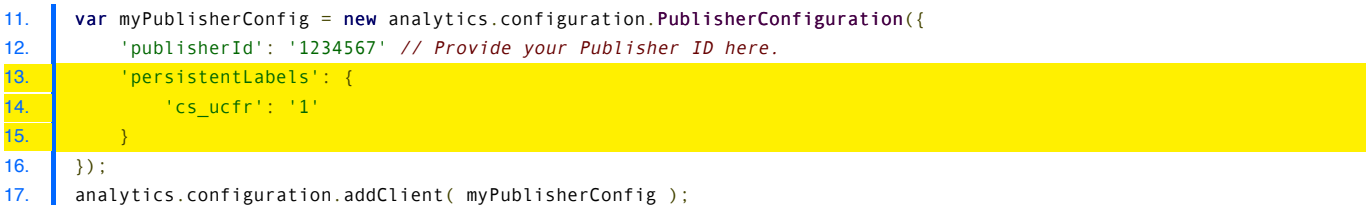

To update the user consent value after the library is started  $-$  or to set the value in case it was previously unknown  $-$  label cs\_ucfr can be populated with the appropriate value as shown below with a subsequent notification of a *Hidden Event* so Comscore can collect the updated user consent value.

```
41. // Provide your Publisher ID in the getPublisherConfiguration() call.
42. analytics.configuration.getPublisherConfiguration( '1234567' ).setPersistentLabel( 'cs_ucfr', consentValue );
43. analytics.notifyHiddenEvent();
```
After changing the implementation as instructed in this section the collected data should contain label cs\_ucfr with its assigned value any time the library transmits collected data. The collected data is transmitted as HTTP requests of which the URL query string parameters should contain label cs\_ucfr with its assigned value. More details about inspecting HTTP requests can be found in  $\oslash$  [Test your implementation](#page-13-1) on page 14.

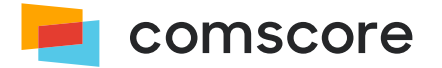

## <span id="page-13-0"></span>**2.8 Child directed applications**

If the application is considered child directed and/or is categorized within the Comscore Client Focus Dictionary as a "Kids Sub-Category", the child directed application mode configuration setting should be enabled. When the setting is enabled there is no collection of the advertising identifier within the particular application, regardless of user settings. All other information collected will be processed in accordance with Comscore's internal privacy rules.

To enable this feature you can include a call to the enableChildDirectedApplicationMode configuration method immediately before calling the start method:

16. analytics.configuration.enableChildDirectedApplicationMode(); 17. analytics.start();

If the application is not child directed please ensure you either request the category change through your Direct Account or speak with your Client Success representative.

**If you have followed the implementation instructions up to this point then the library will be collecting data for your application.**

# <span id="page-13-1"></span>**3 Test your implementation**

As you test your application with the implemented library internally, Comscore servers will collect the analytics data via secure transmissions using the HTTPS protocol. To simplify the process of testing your implementation the library has a "validation mode" feature causing it to output the request URLs on console. To enable this feature you can include a call to the enableImplementationValidationMode configuration method immediately before calling the start method:

16. analytics.configuration.enableImplementationValidationMode();

17. analytics.start();

With the feature enabled, you will see lines with the text Comscore: followed by a URL to a host on the *scorecardresearch.com* domain appear on console. You can then use your preferred debugging method to review this output.

Please make sure to remove the call to the enable ImplementationValidationMode configuration method before deploying the implementation into production.

### <span id="page-13-2"></span>**3.1 How to review your collected data**

The collected data will be present on the request URL as query string parameters. There are a number of key query string parameters you can check to confirm the library is implemented correctly:

*Key query string parameters to check*

| <b>Parameter</b> | <b>Description / Comments</b>                                             |
|------------------|---------------------------------------------------------------------------|
|                  | Fixed value 19, indicating the collected data is sent from an application |

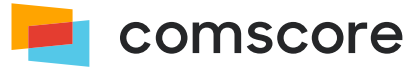

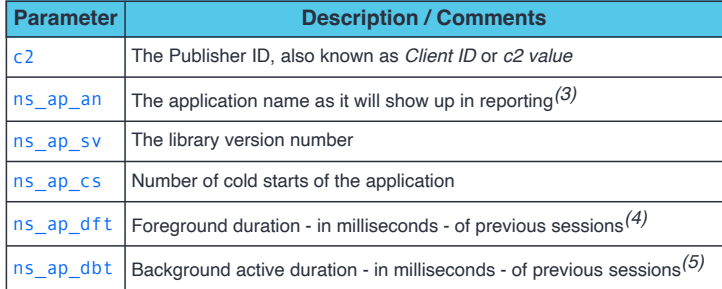

### <span id="page-14-0"></span>**3.2 Execute a simple test scenario**

Please execute the following simple test scenario to confirm application cold starts and foreground duration are collected properly:

- 1. Cold start the application.
	- An HTTP request to Comscore's servers should appear. Please check the value of parameter ns\_ap\_dft which should have a low value (usually well below  $300$ ).
	- Keep the application in the foreground for 15 seconds.
- 2. Return to the device / operating system's home screen*(6)*, i.e., on an iOS device press the home button.
	- Wait for 30 seconds.
- 3. Bring the application to the foreground*(7)* .
	- Keep the application in the foreground for 45 seconds.
- 4. Return to the device / operating system's home screen.
	- Wait for 20 seconds.
- 5. Terminate the application while it is in the background.
- 6. Wait 50 seconds.
- 7. Cold start the application again.
	- An HTTP request to Comscore's servers should appear. Please check the value of parameter ns\_ap\_dft which should be close to 60000 if you've followed the timings in this scenario*(8)* .

*(3)* Please reach out to your Comscore account team to ensure this value is properly classified for Audience reporting.

- *(4)* The first time the application is cold started after installing it on a device the value of ns\_ap\_dft\_will be close to 0. The second time the application is cold started the value of ns\_ap\_dft will be the time the application was running in the foreground in the previous session.
- *(5)* This is only relevant to applications that can be active when put in the background or minimized, like (streaming) music players or map/navigation applications. For ns\_ap\_dbt to have a non-zero value the calls for  $\oslash$  *[Indicate changes in the application user experience](#page-10-0) on page 11* must be implemented.
- *(6)* Returning to the home screen might terminate the application in some environments.
- *(7)* If your app was terminated in the previous step, then an HTTP request to Comscore's servers should appear here. Please check the value of parameter ns\_ap\_dft which should be close to 15000 if you've followed the timings in this scenario.
- *(8)* If your app was terminated when you went back to the home screen, then the value of parameter ns\_ap\_dft should be close to 45000 if you've followed the timings in this scenario.

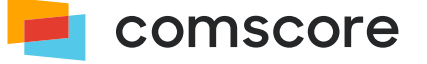

# <span id="page-15-0"></span>**Appendix A: Updating an existing implementation**

Updating within the same library major version typically are drop-in replacements. When *upgrading* to a newer major version some code changes might be required as major versions usually include API changes.

It could be that some of the mentioned library classes, API methods or method arguments do not appear in your implementation. If your implementation contains elements which are not mentioned in these migration instructions then please contact your Comscore account team or implementation support team for additional instructions.

With older library major versions, the solution for streaming media players in web sites or web applications intended for PC and Mobile web browsers only uses the Streaming Tag. You will first need to identify if that is the case in your implementation.

## <span id="page-15-1"></span>**Determine Implementation Type**

The implementation type can be determined from the presence of specific references and/or code statements to create object instances in the implementation.

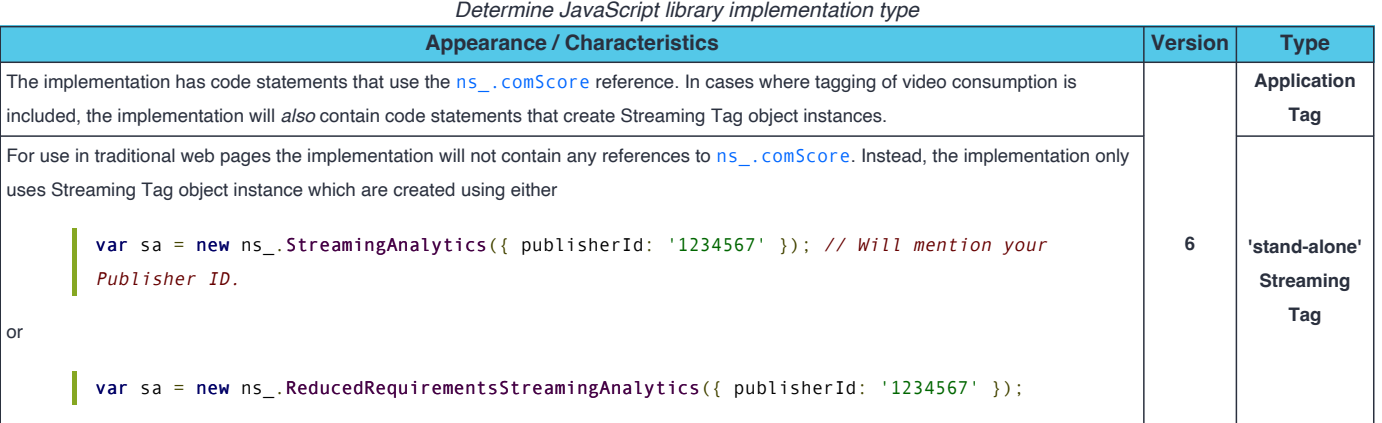

# <span id="page-15-2"></span>**Migrate from major version 6 to 7 with Application Tag**

- 1. Replace the JavaScript file with the Comscore library code and create your own reference to the library API as a shorthand, as described in  $\oslash$  *[Include the library in your application project](#page-6-1) on page 7*:
	- 7. var analytics = ns\_.analytics; // Create your own reference.
- 2. Replace occurrences of ns\_.PlatformAPIs with analytics.PlatformAPIs.
- 3. Locate existing library configuration code statements.

*Typically the following configuration code statements are present in an existing library implementation:*

11. ns\_.comScore.setAppContext( platformApi );

- 12. ns\_.comScore.setCustomerC2(clientId);
- 13. ns .comScore.setPublisherSecret( publisherSecret );

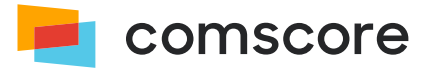

4. Replace existing library configuration statements, migrating the settings to be provided to the new API. In the new API *publisherSecret* is no longer used. Migrating the configuration code statements shown above would result in the following:

```
11. analytics.PlatformApi.setPlatformAPI( platformApi );
12. var myPublisherConfig = new analytics.configuration.PublisherConfiguration({
13. 'publisherId': clientId
14. \vert \vert \rangle):
15. analytics.configuration.addClient( myPublisherConfig );
16. analytics.start();
```
5. Replace occurrences of into and modify method calls to account for changes in naming*(9)*:

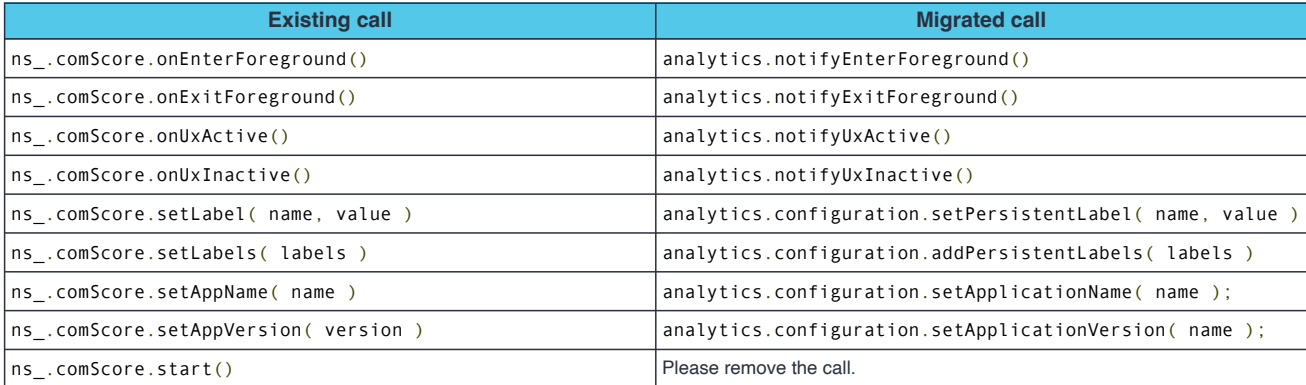

6. In cases where tagging of video consumption is included, update the Streaming Tag implementation as per migration instructions in the Streaming Tag's implementation guide.

### <span id="page-16-0"></span>**Migrate from major version 6 to 7 with 'stand-alone' Streaming Tag**

1. Replace the JavaScript file with the Comscore library code and create your own reference to the library API as a shorthand **immediately following loading of the file**, as described in *[Include the library in your application project](#page-6-1) on page 7* :

```
3. <script src="path/to/your/hosted/comscore.js"></script>
4. Script>
5. var analytics = ns .analytics; // Create your own reference.
6. </script>
```
2. Locate existing Streaming Tag code statements, which typically look like either

```
var sa = new ns_.StreamingAnalytics({ 'publisherId': clientId });
```
var sa = new ns\_.ReducedRequirementsStreamingAnalytics({ 'publisherId': clientId });

3. Make sure the library is configured and started **once**, prior to the use of any of the Streaming Tag code statements you have located. In the configuration you will copy over the  $\text{clientId}$  value:

```
11. analytics.PlatformApi.setPlatformAPI( analytics.PlatformApi.PlatformApis.WebBrowser );
12. var myPublisherConfig = new analytics.configuration.PublisherConfiguration({
13. 'publisherId': clientId
14. | \};
```
*(9)* Any existing arguments can be copied as-is, unless specified otherwise.

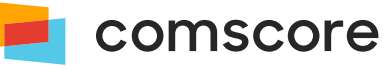

or

15. analytics.configuration.addClient( myPublisherConfig );

16. analytics.start();

4. Update the Streaming Tag implementation as per migration instructions in the Streaming Tag's implementation guide.

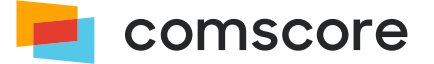

# <span id="page-18-0"></span>**Appendix B: How to add 1P data**

The following optional parameters can be added as *Persistent Labels* as part of the library configuration to provide 1P identifier data and additional demographics data about the consumer:

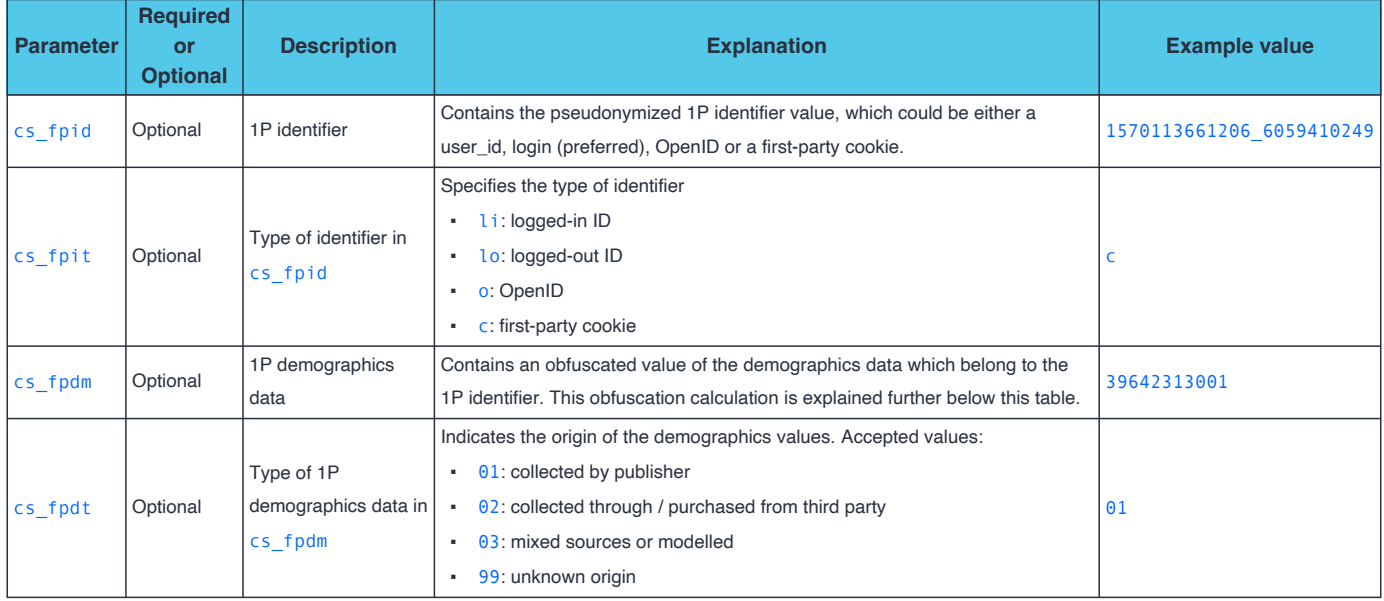

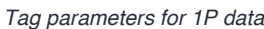

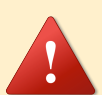

**Please ensure that all four parameters are provided together.** If you cannot populate a suitable value for any of the parameters  $-$  e.g., when demographics data is not available  $-$  then please use value \*null instead.

**Demographics data should not be collected for children.** If the consumer is a child (ages 0 - 17) then please use value \*null for cs\_fpdm.

The 1P identifier is expected to stick to the same consumer in the same application where possible, or even across applications if a user- or login identifier is used. 1P demographics data is calculated as 19991999999 added to to the concatenation of birth date, age group and gender, where birth date has the format  $y \gamma y \gamma$ mmdd, age group has the format  $x \times$  and gender has the format z. In other words:  $vyvyymmddxxz + 19991999999.$ 

Age groups and gender are shown in the following tables. **The age groups in the range 0 - 17 are not listed because demographics data should not be collected for children.**

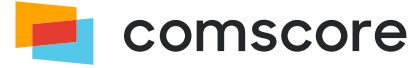

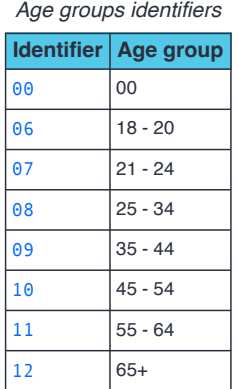

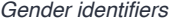

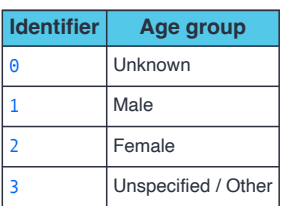

Age group and birth date are complementary, but the preference is to collect birth date. When birth date is provided, age group can be omitted by using 0 values and vice versa. To illustrate:

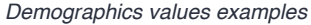

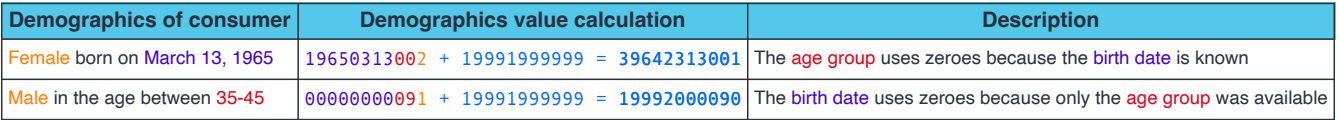

The persistentLabels configuration setting needs to be added (or modified) on the PublisherConfiguration. This

configuration setting accepts persistent labels as a Object of which the key/value pairs represent label name/value pairs. For example, assume the following 1P data values:

- Identifier: 1605266069802\_50777152
- **·** Identifier type is first-party cookie: c
- Demographics values: 39642313001
- Demographics collected by publisher: 01

In this example the aforementioned configuration code statements would be changed as follows:

```
11. var myPublisherConfig = new analytics.configuration.PublisherConfiguration({
12. 'publisherId': '1234567' // Provide your Publisher ID here.
13. 'persistentLabels': {
14. 'cs_fpid": '1605266069802_50777152',
15. <mark>'cs_fpit": 'c',</mark>
16. 'cs_fpdm": '39642313001',
17. 'cs_fpdt': '01'
18. }
19. | \ \};
```
20. analytics.configuration.addClient( myPublisherConfig );

To update 1P data after the library is started — or to set the value in case it was previously unknown — the label can be populated with appropriates value as shown below, with a subsequent notification of a *Hidden Event* so Comscore can collect the updated user consent value.

For example, assume demographics values were previously unavailable and set as \*null and have become available after the library was started. The following code updates the labels values and notifies of the Hidden Event.

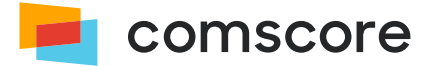

- 41. // Provide your Publisher ID in the getPublisherConfiguration() call.
- 42. analytics.configuration.getPublisherConfiguration( '1234567' ).setPersistentLabel( 'cs\_fpdm', '39642313001' ); 43. analytics.configuration.getPublisherConfiguration('1234567').setPersistentLabel('cs\_fpdt','01');
- 44. analytics.notifyHiddenEvent();

# <span id="page-21-0"></span>**Appendix C: Frequently Asked Questions**

#### **How can I validate my application measurement is working as intended?**

There are two ways to validate your application measurements. You could test the measurements yourself by following the instructions in  $\mathcal{O}$  [Test](#page-13-1) *[your implementation](#page-13-1) on page 14* .

In addition, you could start your application at least 10 times and let the application run for at least 30 seconds on each start. After this, you can contact your Comscore account team with your Publisher ID. Your Comscore account team will confirm whether or not Comscore has received your application measurements within two business days.

#### **Will adding the Comscore library slow down the application?**

No. The code in the Comscore library is extremely lightweight and should not affect the performance of your application.

#### **How can I change my application name that is reported to Comscore?**

The reported application name is automatically retrieved by the library. Before you call any of the Comscore library's notification methods, you can change your reported application name by providing your preferred value in the startup configuration. To review which source the library uses to automatically retrieve the application name or to learn more about the *Application Name* startup configuration parameter, please refer to *[Start the Comscore Library](#page-9-1) on page 10* .

Please reach out to your Comscore account team to ensure this value is properly classified for Audience reporting.

#### **Will Comscore receive measurements if my application user is not connected to the internet?**

Yes. If device has no internet connectivity, all the measurements are being collected. They will be received by Comscore once internet connectivity is re-enabled.

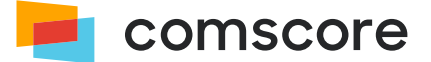